### illumına

*HiSeq Control Software Install Notes Part Number: 1000000014132 v01 Release Date: May 2016* Page **1** of **14**

## **Install Notes**

### **HCS 3.3.76**

### **RTA 2.7.6**

### **SAV 1.10.2**

### **Recipe Fragments (RF) 3.3.9**

### **BaseSpace Broker 2.9.0.2**

### **Run Copy Service 1.0.19.0**

*For HiSeq X® and HiSeq® 3000 and 4000 Systems*

#### **Introduction**

This document describes the installation process for HCS 3.3.76, RTA 2.7.6, SAV 1.10.2, Recipe Fragments 3.3.9, BaseSpace Broker 2.9.0.2, and Run Copy Service 1.0.19.0 for the HiSeq X, HiSeq 3000, and 4000 systems.

**Important:** During the installation process, some files are automatically renamed. Custom settings must be manually changed after the renaming.

#### **I. Pre-Installation**

**Required PC Specs** 

- 1. Server provided by Illumina*®* with the HiSeq system.
- 2. Make sure that .Net Framework 4.5.1 is installed before running the installer.
- 3. Make sure that FPGA version 10.37.13 is installed before running the installer. If a different FPGA is installed, an FSE must to perform this upgrade.

To find the .Net version, select **Control Panel** | **Programs and Features**.

To find the FPGA version, select **Menu** | **About** from the HCS interface.

#### **Downloading Installers**

- 1. Get the software batch installer from the Illumina website.
- 2. Copy the installation package folder to the computer desktop.

#### **II. Installation**

- 1. Make sure that the instrument and control computer are turned on.
- 2. Stop the BaseSpace Broker service before proceeding with the update
	- a. Select **Control Panel** | **Administrative Tools** | **Services**.
	- b. From the list of Services, select BaseSpace Broker (might be listed as Illumina BaseSpace Broker), and then select **Stop the service**.
- 3. In the HCS installer folder, double-click 1 of the following batch files to initiate the install process:
	- **InstallSoftwareX.bat** for HiSeq X instruments
	- **InstallSoftware3K.bat** for HiSeq 3000 instruments
	- **InstallSoftware4k.bat** for HiSeq 4000 instruments

**Note**: The script guides you through the HCS, RTA, SAV, Recipe Fragments, and BaseSpace Broker installers in sequential order as shown below. It is important to complete the entire installation process to ensure a successful upgrade.

The installer first installs Microsoft Visual C++ 2013 automatically.

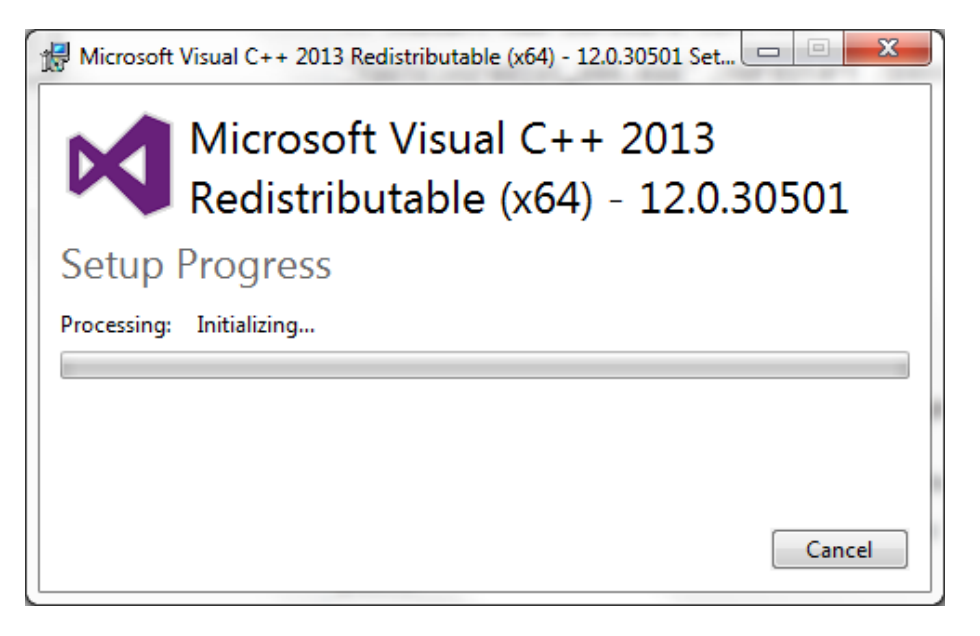

When prompted, click **Next**, and then **Finish** to install each component of the software upgrade.

**HCS Setup Screen** 

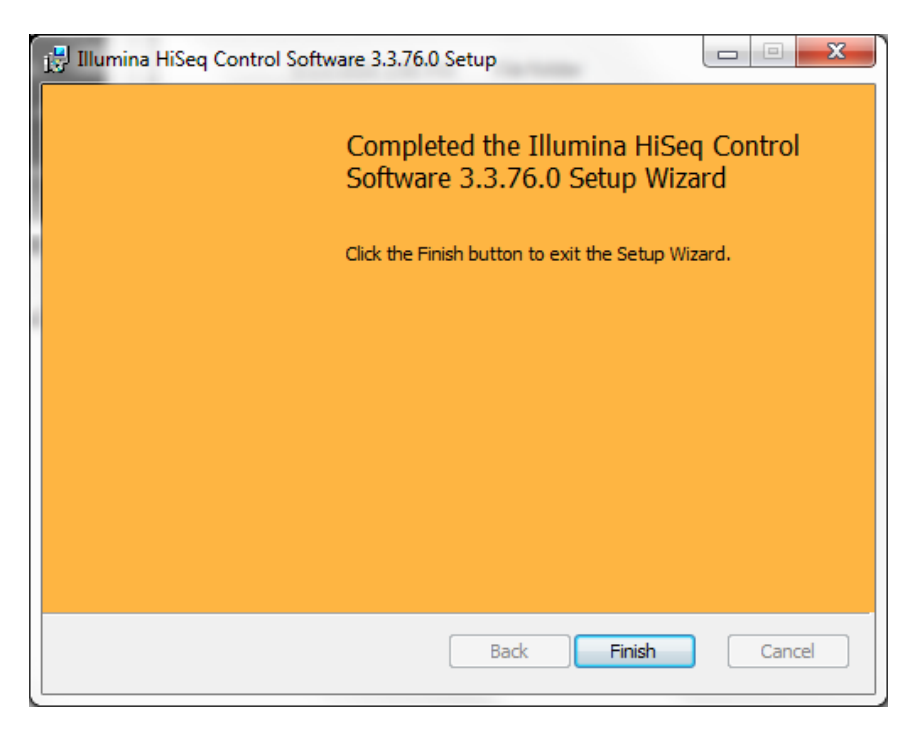

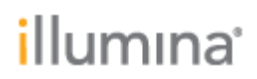

#### **BaseSpace Broker Setup Screen**

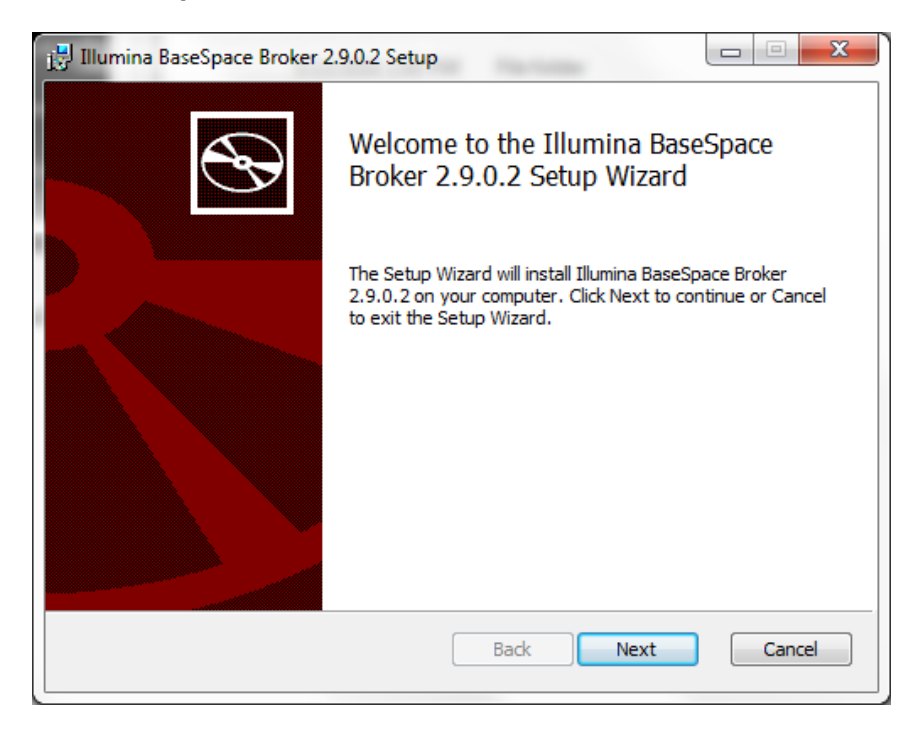

Enter the customer default BaseSpace account and password. If this information is unknown, use LocalSystem as the Account name and leave the Password field blank.

**Note:** You must click in the password field to activate the Next button.

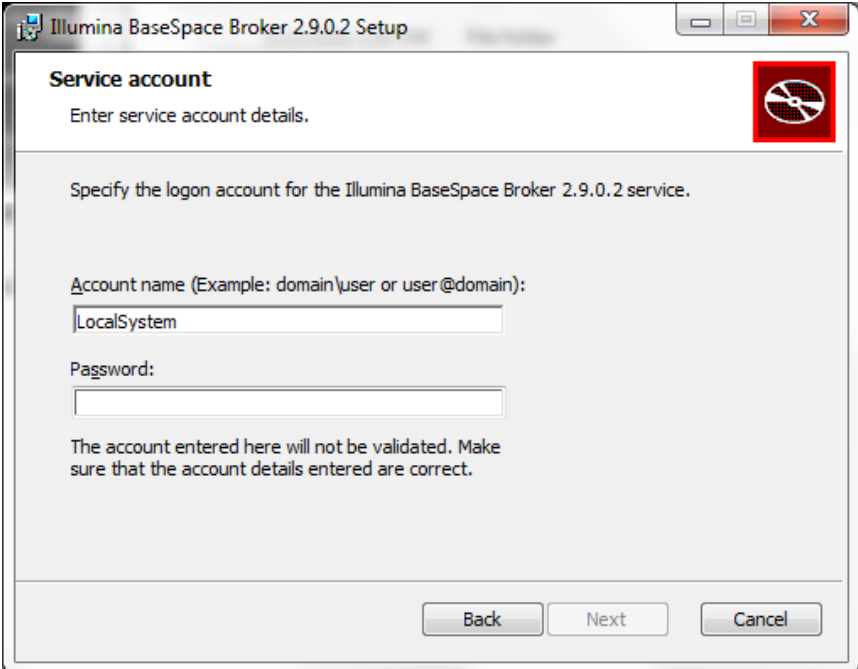

#### Click **Install**.

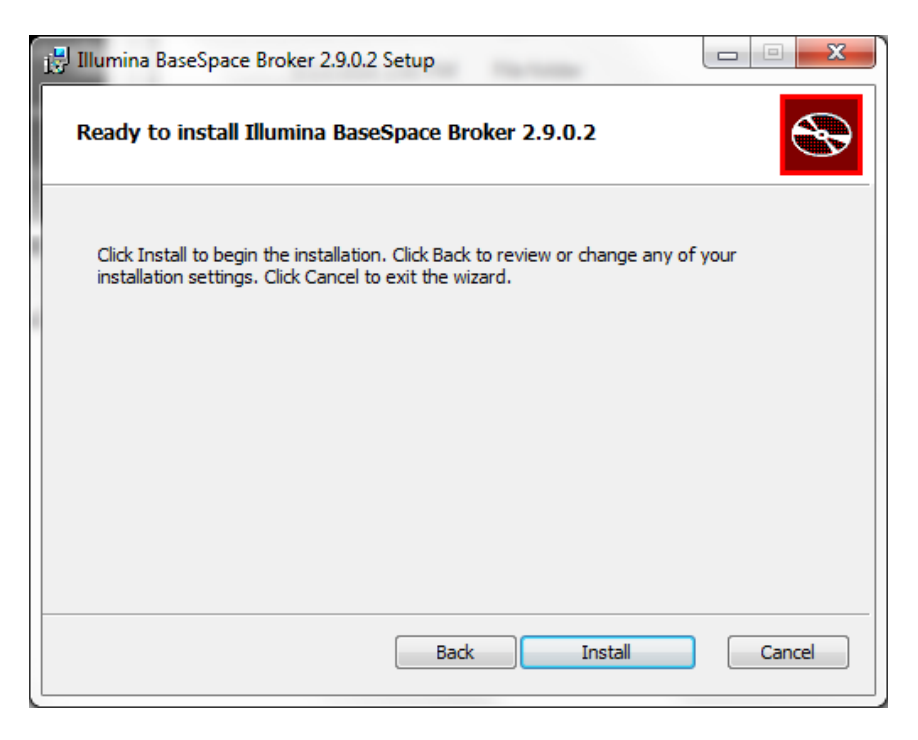

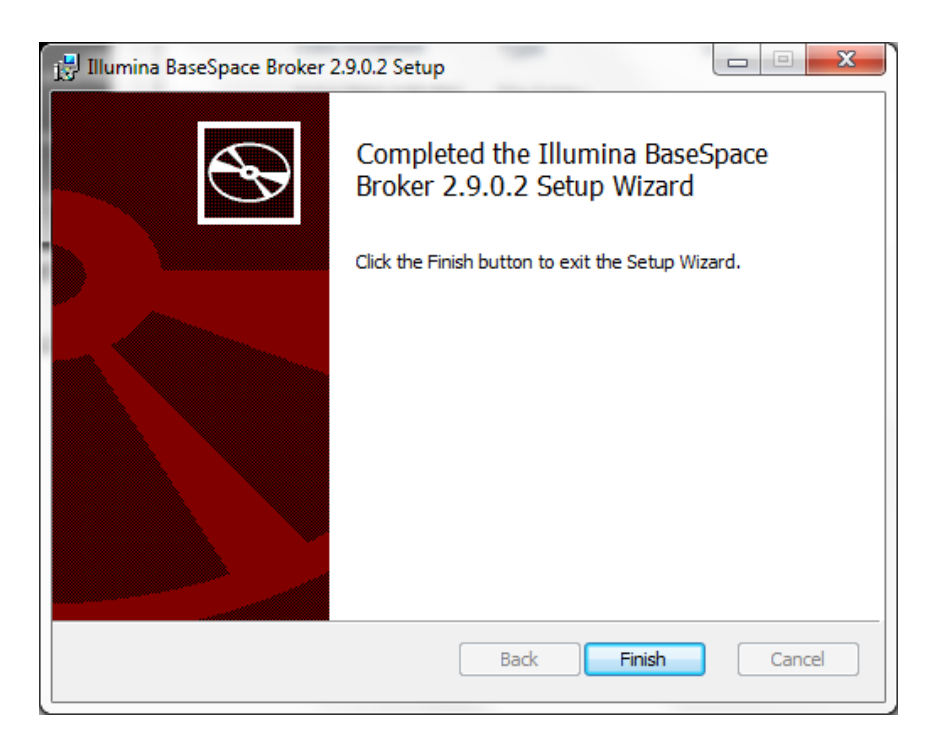

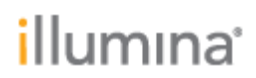

#### **Recipe Fragments Setup Screen**

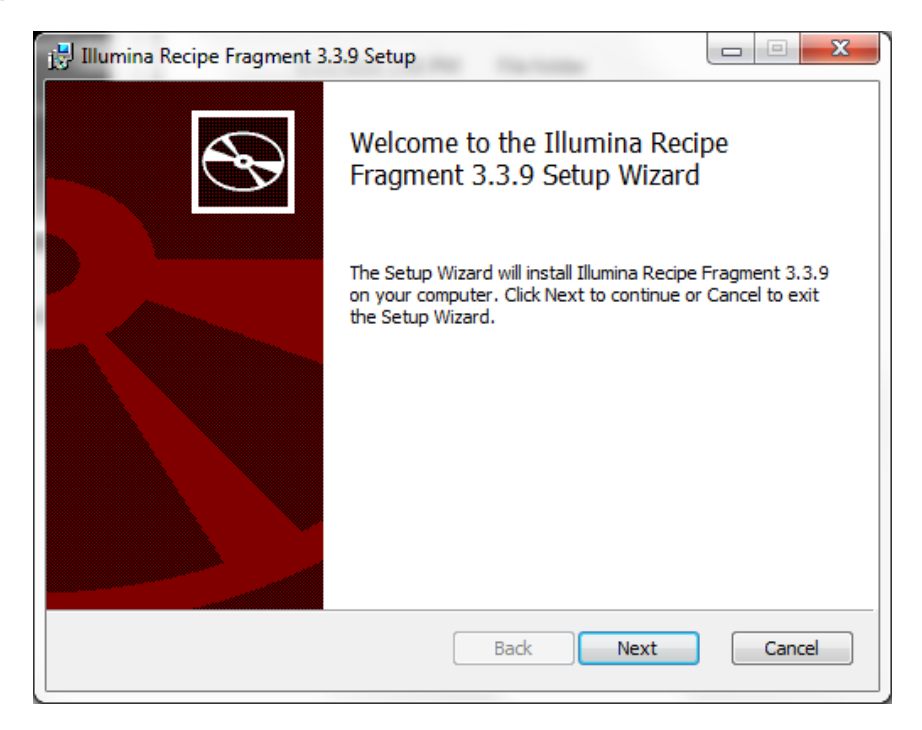

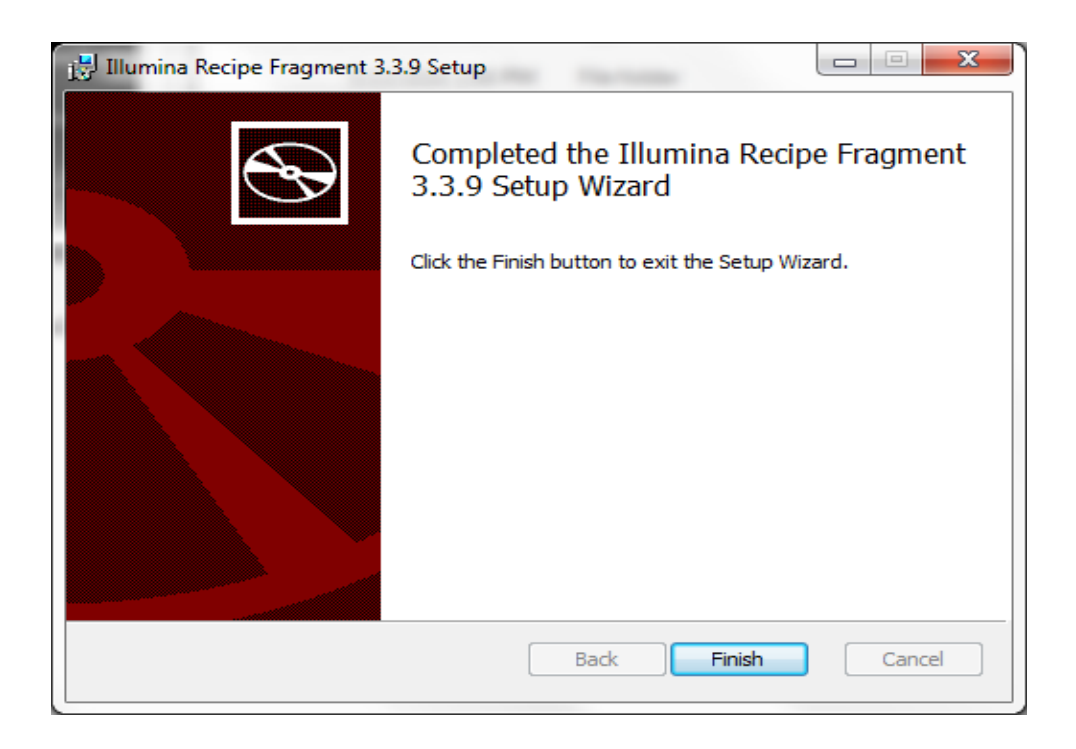

## illumına<sup>®</sup>

#### **RTA Setup Screen**

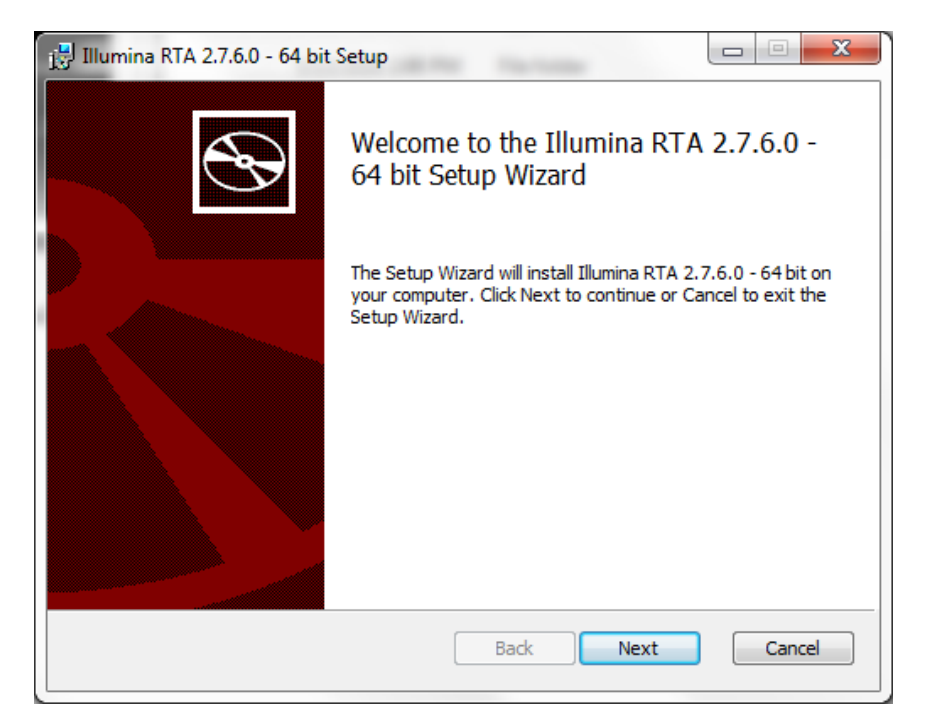

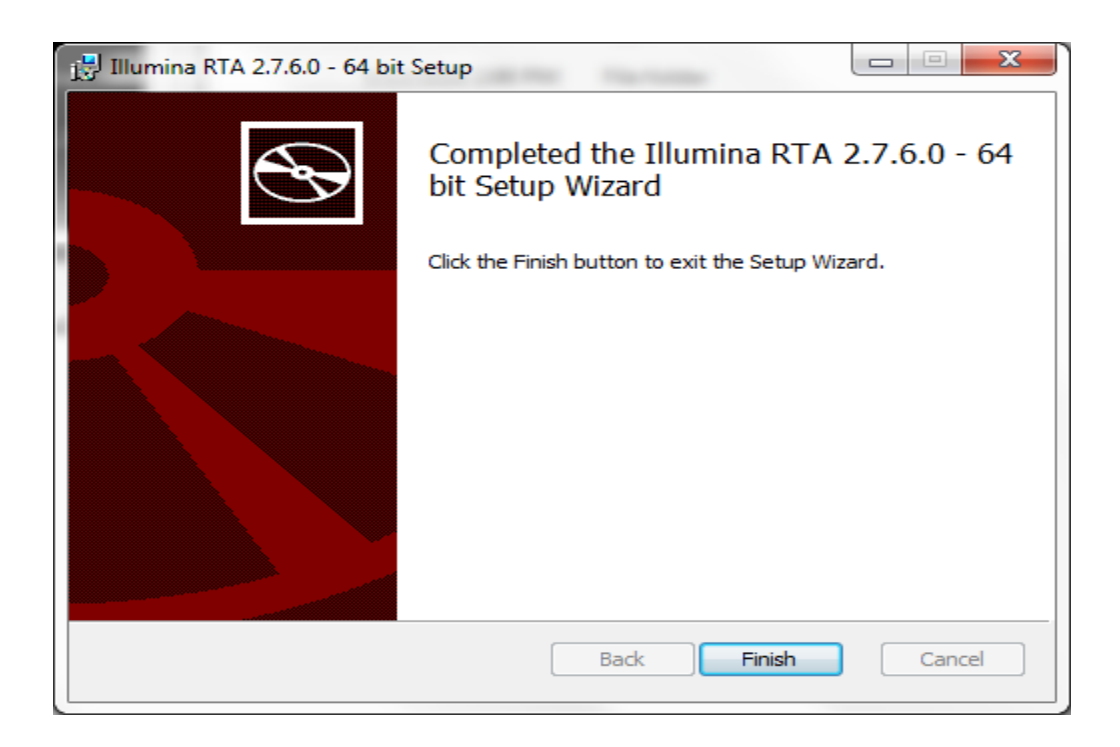

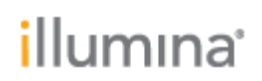

#### **Run Copy Service Setup Screen**

Note: If upgrading on a HiSeq3000/4000, Run Copy Service 1.0.19 will already be installed. If the installer only gives Repair or Remove options, this is the case. In this case, choose "Cancel" to exit the Run Copy Service installation and continue on with the software package installation.

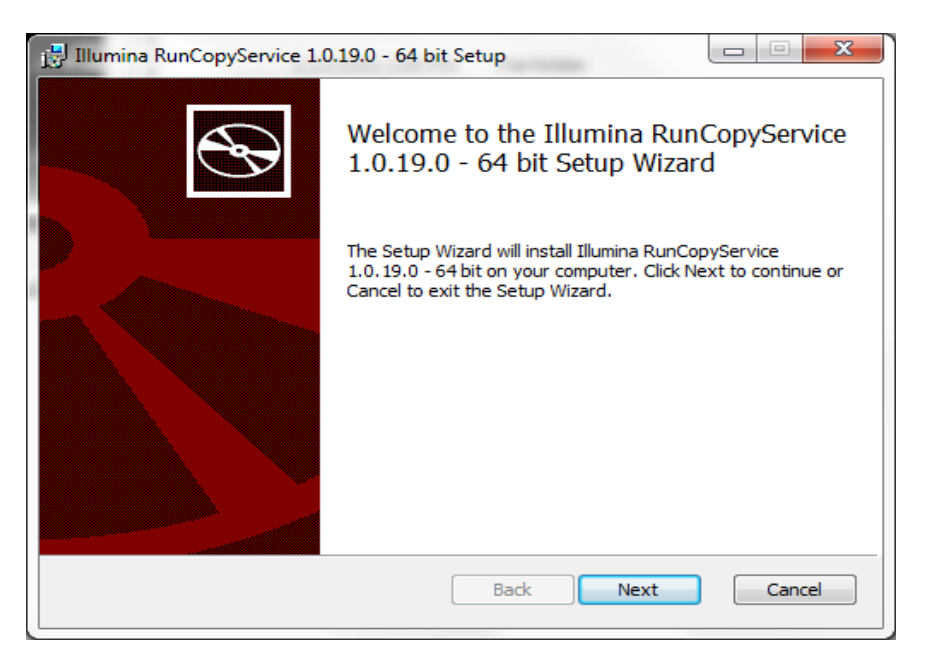

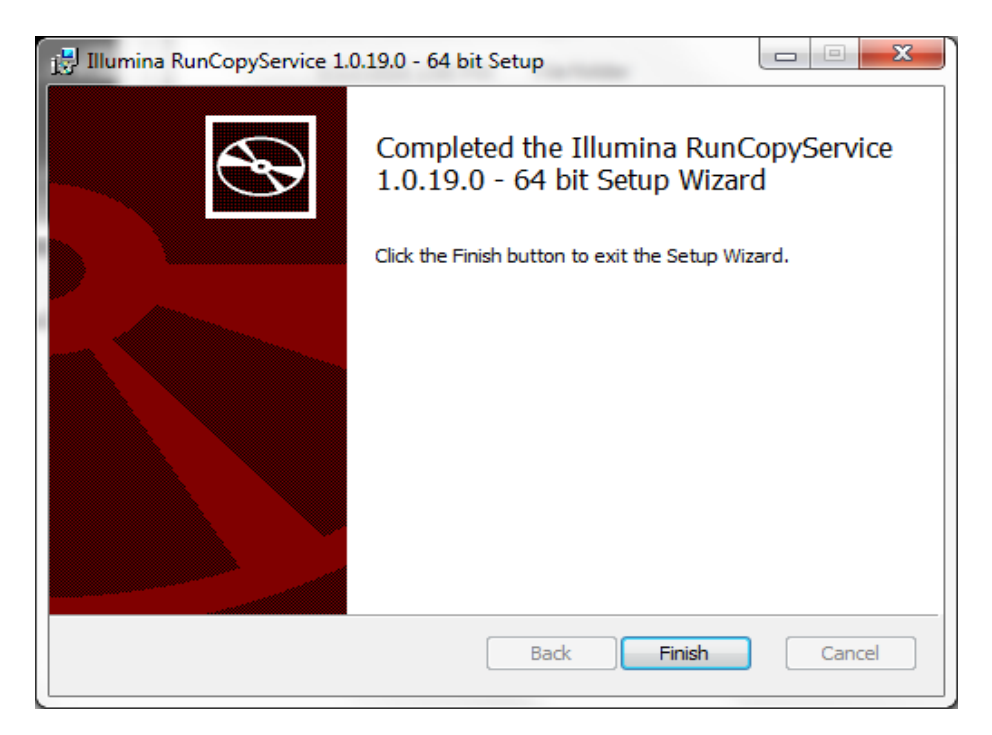

## illumına

#### **SAV Setup Screen**

If you have no SAV or an old SAV version installed to your server, click **Next** and then **Finish** to complete installation in a manner similar to the previous installers.

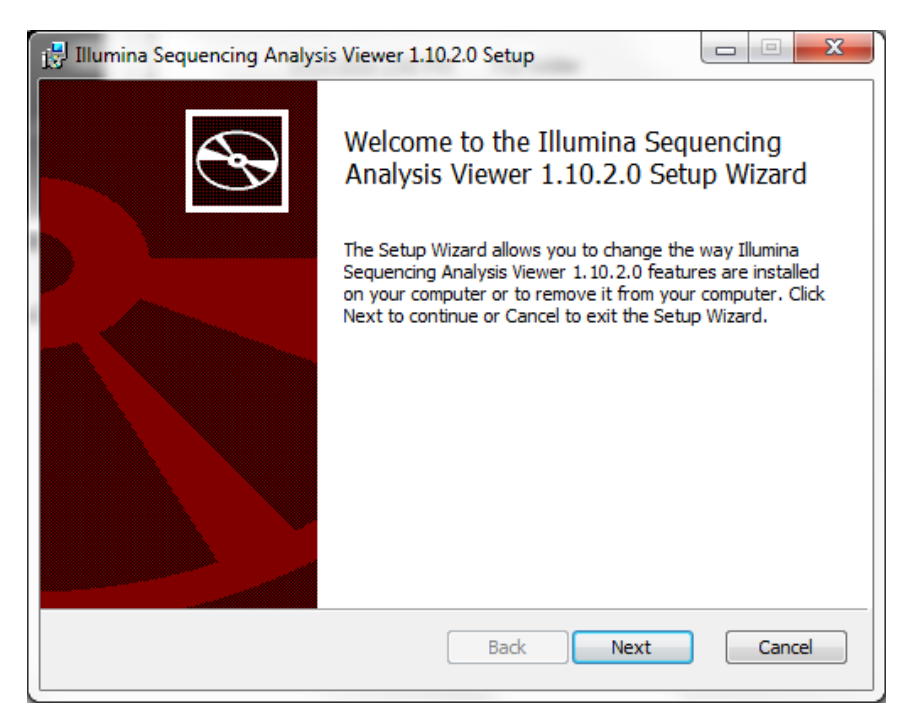

If you have SAV 1.10.2 installed to your server, the following screen appears when you click Next.

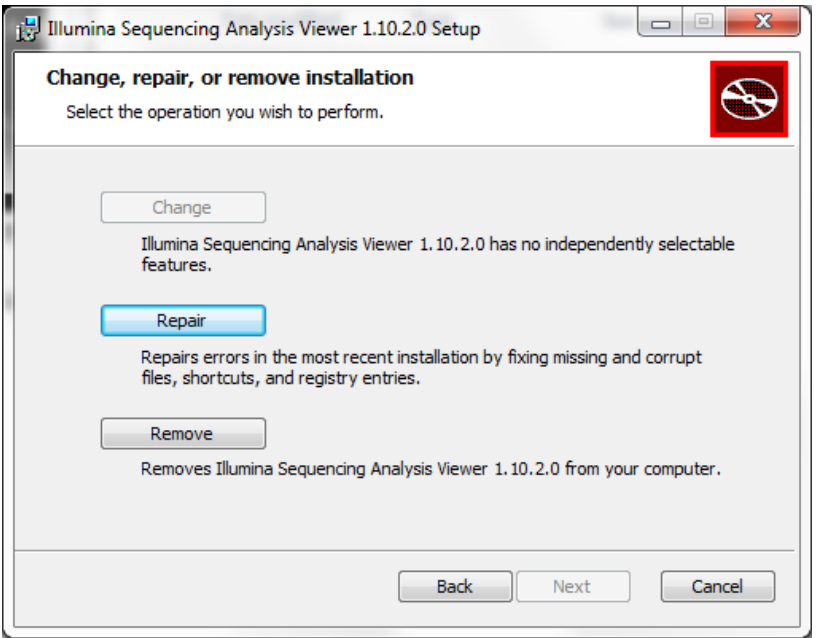

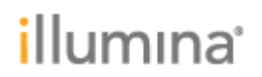

In this case, click **Cancel** to exit the SAV installer (you already have the correct SAV version). The following screen appears:

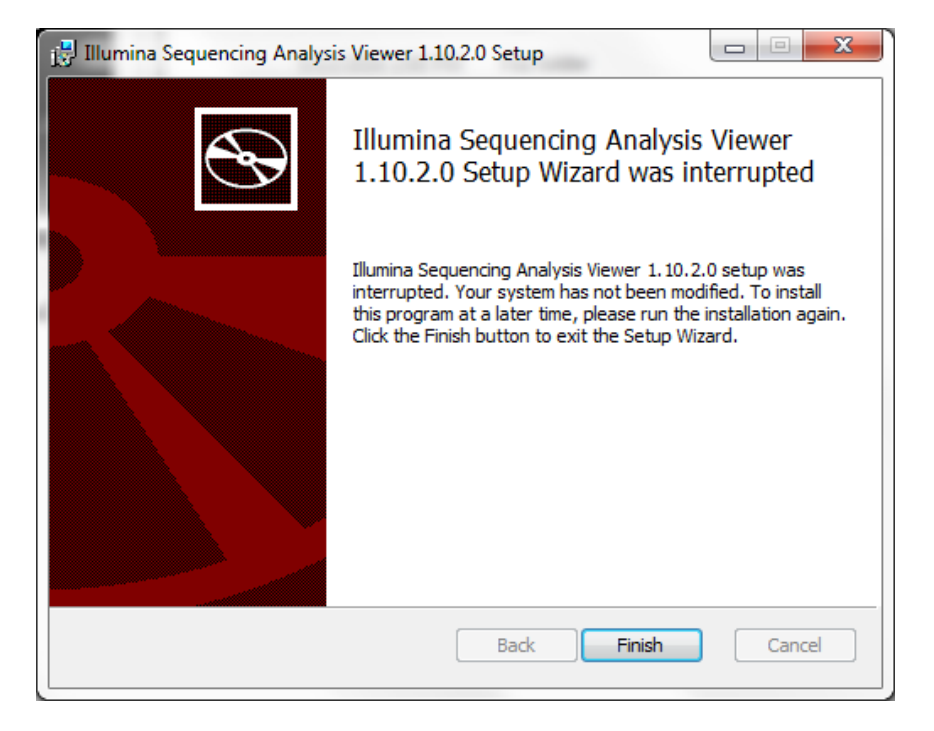

Click **Finish**.

**Override Migration Tool**

Select **Next** to start the tool.

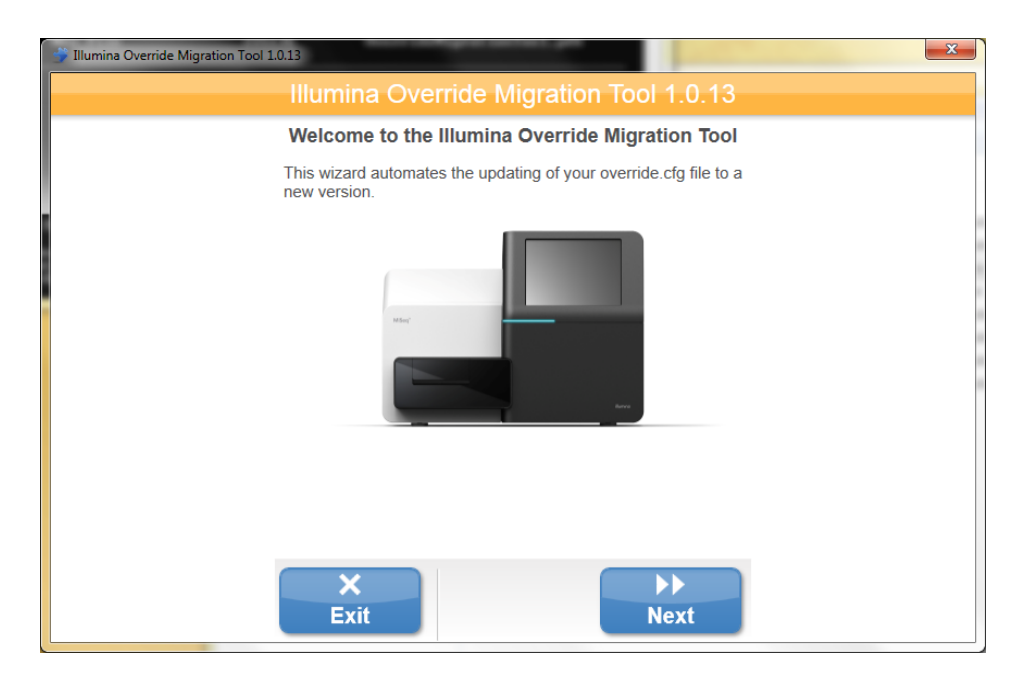

Next to the **Original Override.cfg File** field, click **Browse** and then browse to the location of the Override.cfg file (located in the Archimedes\_Flash folder on the DONOTEJECT drive)

Select the Override.cfg file.

#### Select **Next**.

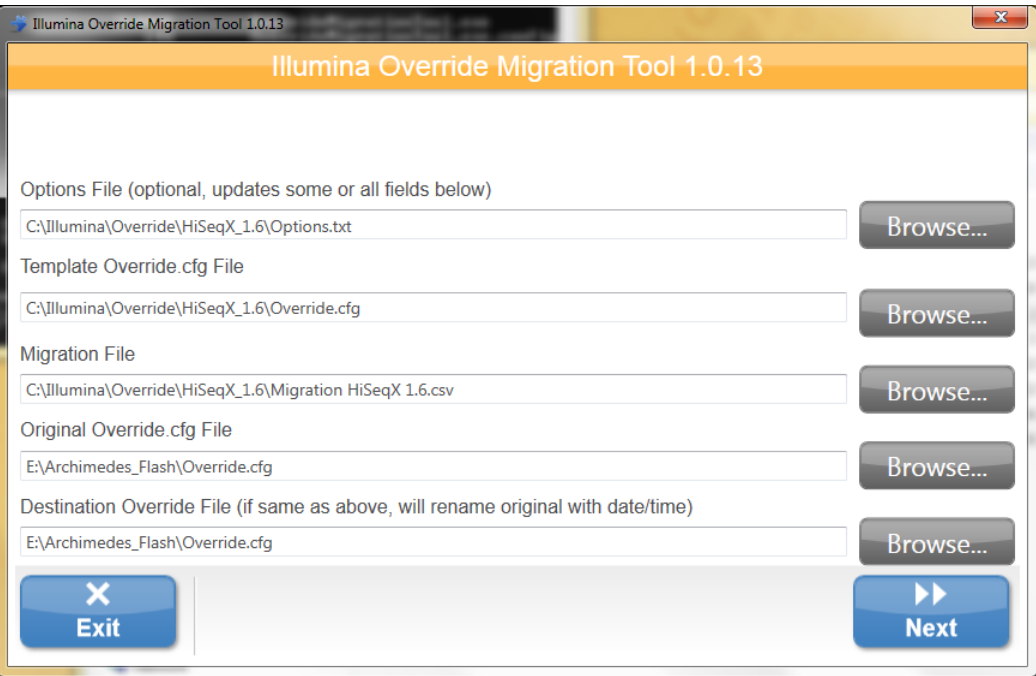

Select **Exit** to close the tool.

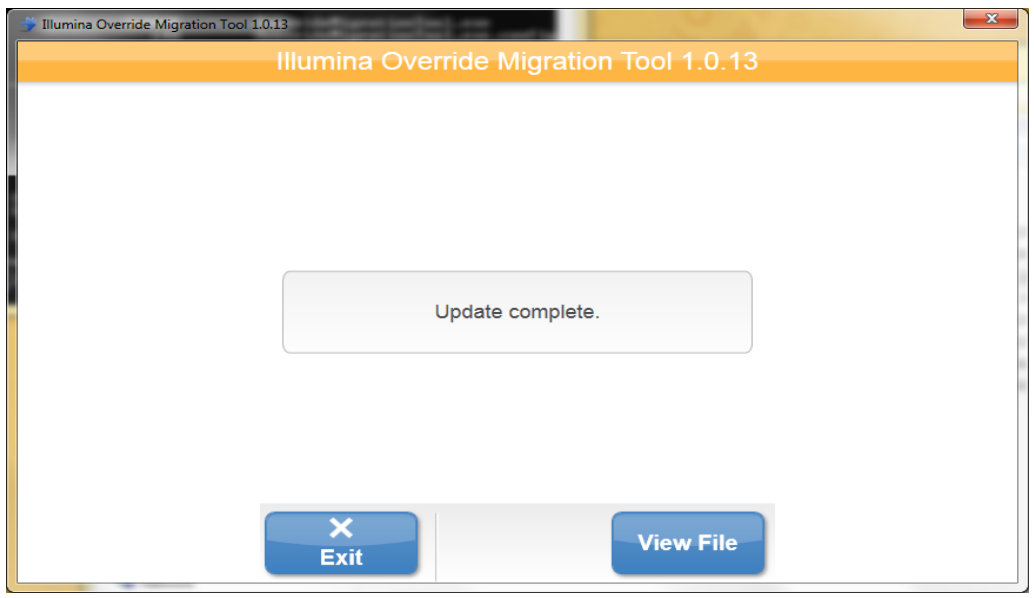

Press any key to finish the installation, and then close the command prompt window

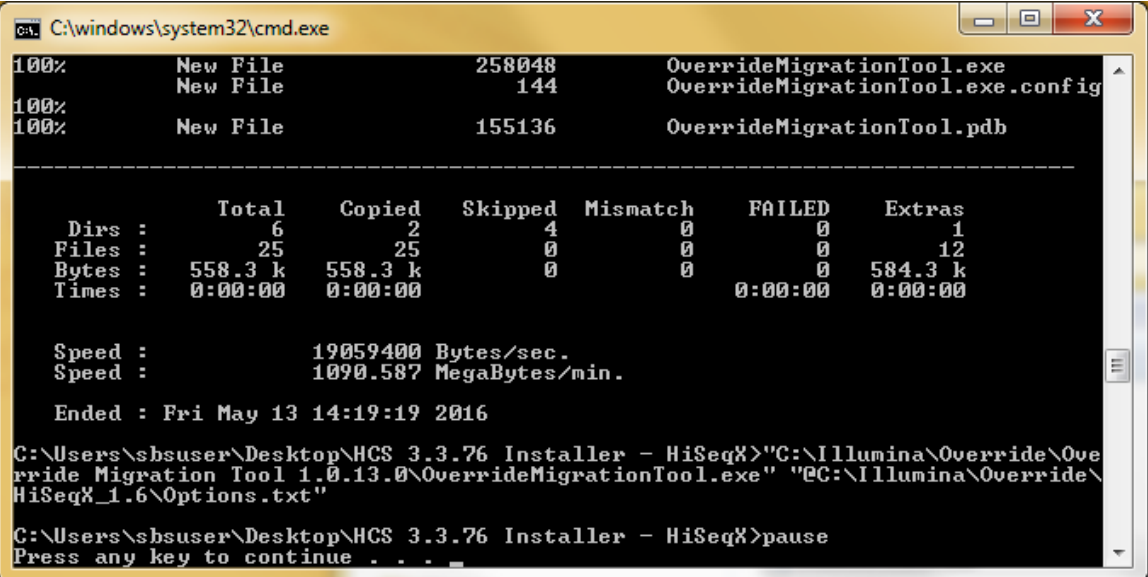

Launch HCS from desktop shortcut and make sure that the instrument initializes. Select **Menu** | **About**, and then confirm that the following software versions are updated and displayed:

- HCS v3.3.76
- RTA v2.7.6
- Recipe Fragment v3.3.9

HCS 3.3.76, RTA 2.7.6, SAV 1.10.2, RF 3.3.9, BaseSpace Broker 2.9.0.2 Install Notes June 8, 2016

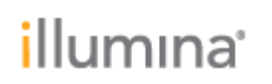

Make sure that the BaseSpace Broker service has automatically restarted and is running. To do this, go to Windows Task Manager | Services. From the list of Services, find Illumina BaseSpace Broker and make sure that the status should is listed as Running. If it is not, manually start the broker.

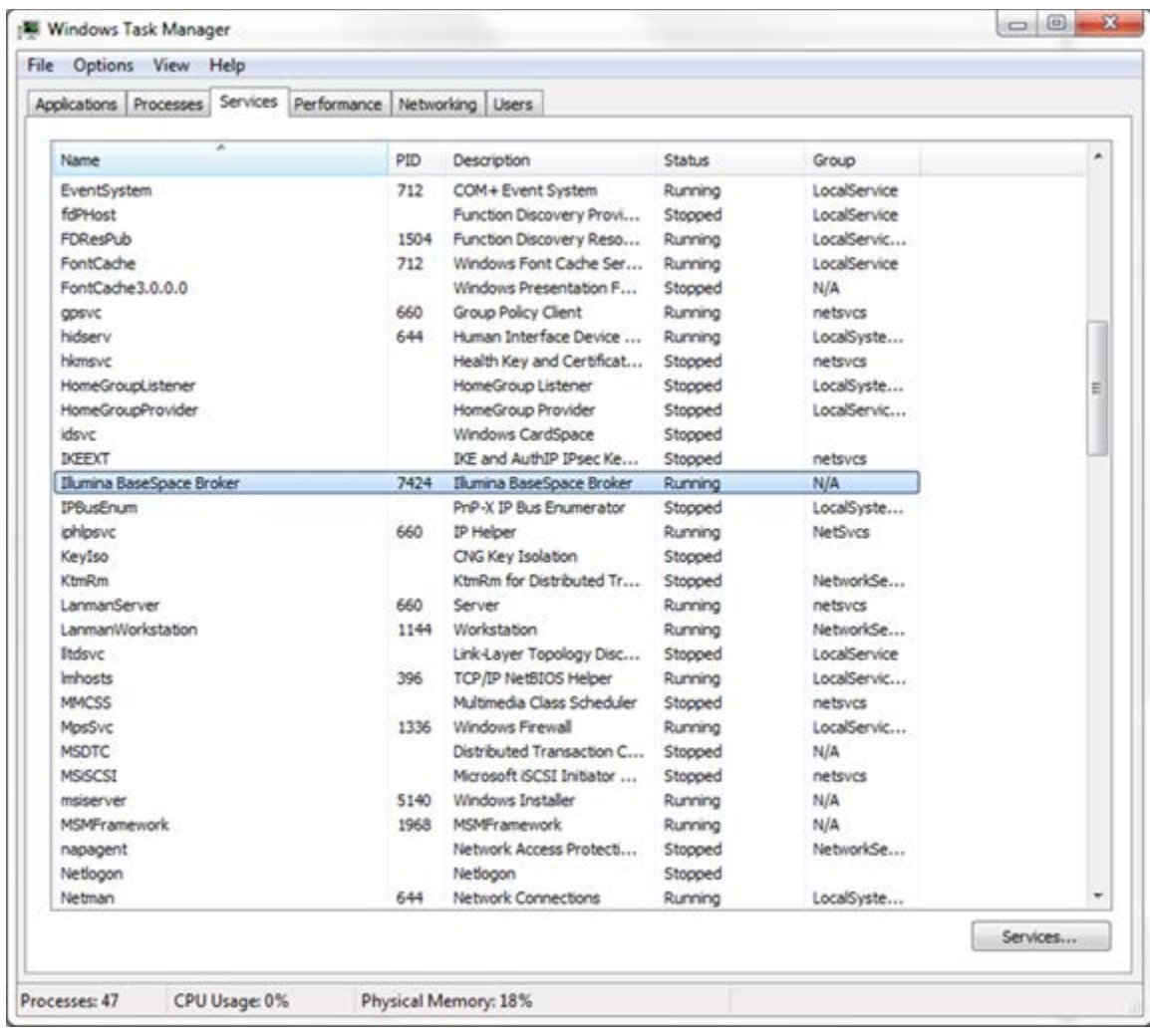

**Note:** The installer automatically renames HiSeqControlSoftware.Options.cfg to HiSeqControlSoftware.Options.cfg.old, and renames RTA.exe.config to RTA.exe.config.old. These files are in the same directory as the new configuration files. If any custom settings were made in these configuration files, these settings must be manually merged into the new configuration files.

Network pathway definitions are in the Options.cfg file. Thus, paths must be reentered in the appropriate HCS screen the first time it is run.

**Note:** Individual installers are also included for all the components: HCS, RTA, Recipe

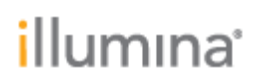

Fragments, SAV, and BaseSpace Broker.

- If you are using the Install Script, these individual installers are *not* needed.
- If you experience a problem during the installation, use individual installers to install individual components.
- If this occurs, manually uninstall the program through Control Panel | Programs and Features before repeating the installation.

**Installation Troubleshooting**

Contact Illumina Technical Support if any issues arise during installation.